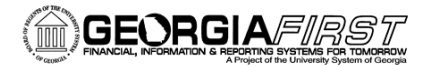

People<sub>S</sub>

### Creating and Submitting a Fluid Expense Report in PeopleSoft Financials

PeopleSoft Financials introduced a new Fluid user interface in Release 5.30. PeopleSoft fluid pages are designed to scale gracefully from large screen devices, such as laptops and desktops, to the reduced viewing space of tablets and smartphones. This job aid provides information on how to create a basic expense report using the new fluid Create Expense Report page.

There are specific Expense Report entry situations that will still require use of the classic Create Expense Report page. For example, if you wish to apply a Cash Advance or Travel Authorization, or if you need to edit Accounting Defaults on a Fluid Expense report after adding lines, you must do so in the Classic navigation.

**Note:** You can create a Fluid Expense Report, save it, then modify it from the Classic navigation: **Employee Self-Service > Travel and Expenses > Expense Reports > Modify**.

To create a Fluid Expense Report, log into PeopleSoft Financials.

1. Select the **Create Expense Report** tile. Selecting this tile will allow you to create a Fluid expense report for yourself or for someone that you are an Authorized Expense User for.

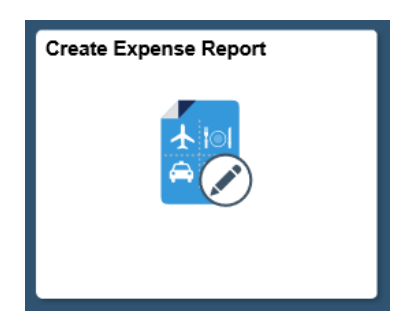

- 2. Enter the **General Information** for the expense report:
	- a. Select the appropriate **Business Purpose** from the drop down.
	- b. Enter a **Description**.
	- c. Enter/Select the **Destination Location.**
	- d. Use of the **Reference** field is optional.
- 3. If you have attachments for your expense report, select **Attach Receipt**. (If not, go to Step #4.)
	- a. Select the **Add Attachment** button.
	- b. Select the **My Device** button, search for your file, and select it by clicking **Open**.
	- c. Select the **Upload** button.

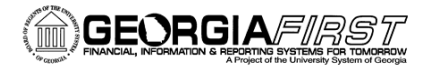

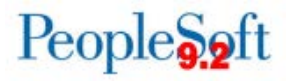

- d. When the upload is complete, a green bar will appear at the bottom of the File Attachment window reading **Upload Complete.**
- e. Click **Done.**
- f. Enter a description for the attachment in the **Description** field (optional).
- g. Repeat steps for additional attachments.
- h. Select the **Done** button when finished.

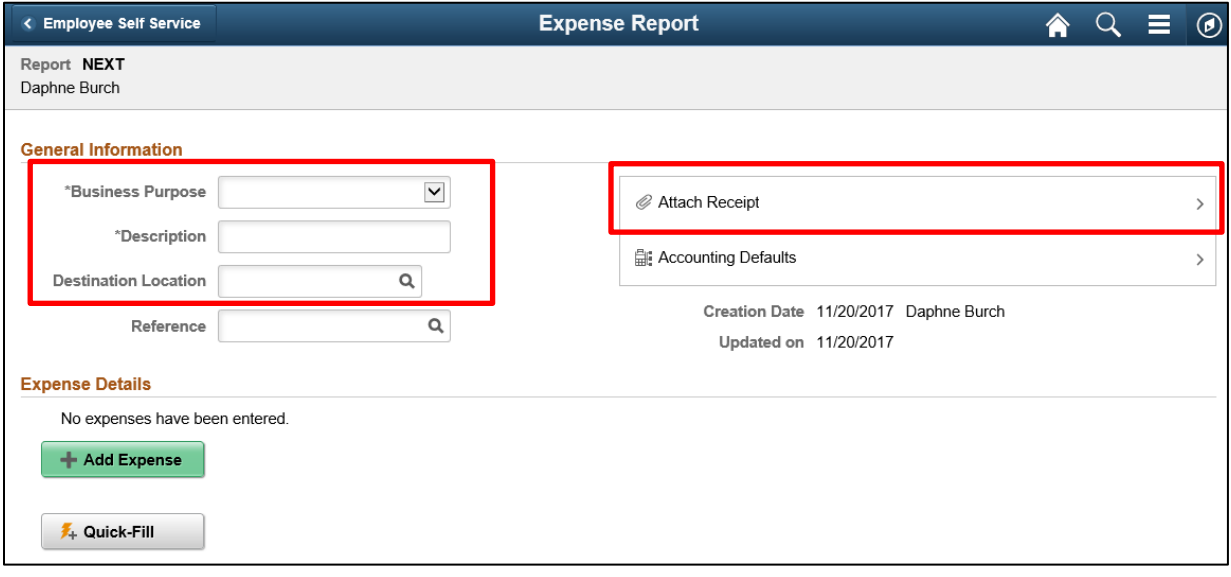

- 4. If you need to update the Accounting Defaults to something different from the Default Chartfield Values on your expense profile, click **Accounting Defaults**.
	- a. An example of this would be if you need to charge the Expense Report to a different Department.
	- b. For Fluid Expense Report creation, it is recommended that you update the Accounting Defaults prior to adding expense lines. Due to an Oracle bug, the Accounting Defaults cannot be changed once lines have been added.
- 5. You will notice the **Quick-Fill** button located in the center of the page. It is not recommended to use Quick-Fill for Fluid Expense Report creation. If you wish to use this feature, create a Classic Expense Report via the **Employee Self-Service > Travel and Expenses > Expense Reports > Create** navigation.
- 6. To enter your expenses, click **Add Expense**.

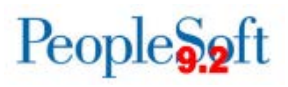

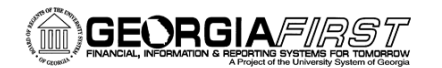

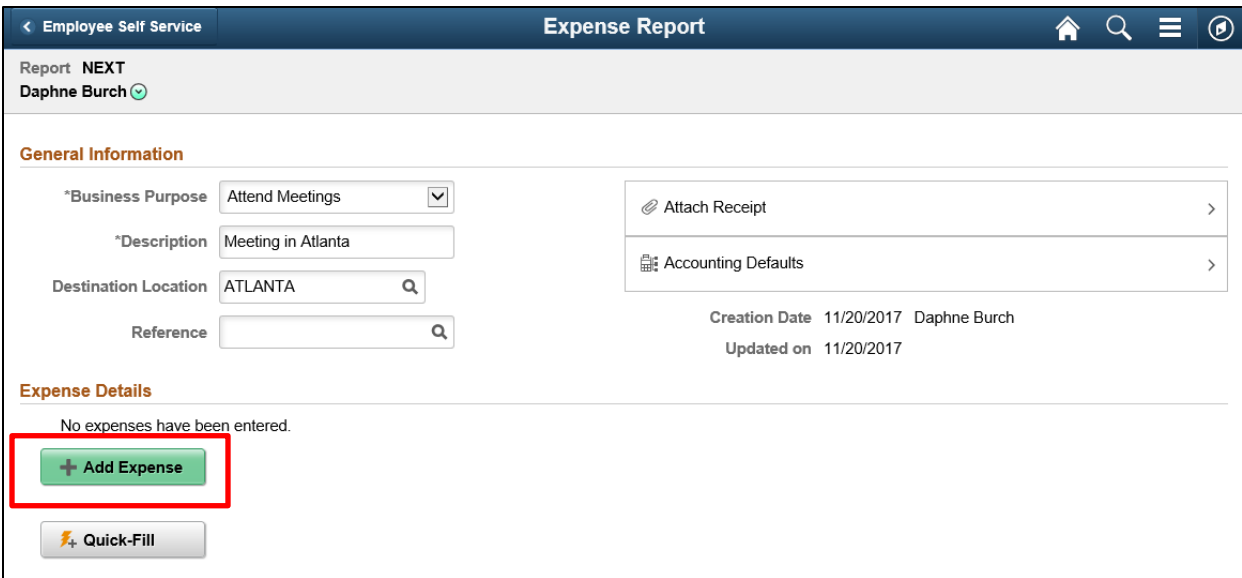

7. A new expense has been added. Click the lookup icon located next to Expense Type.

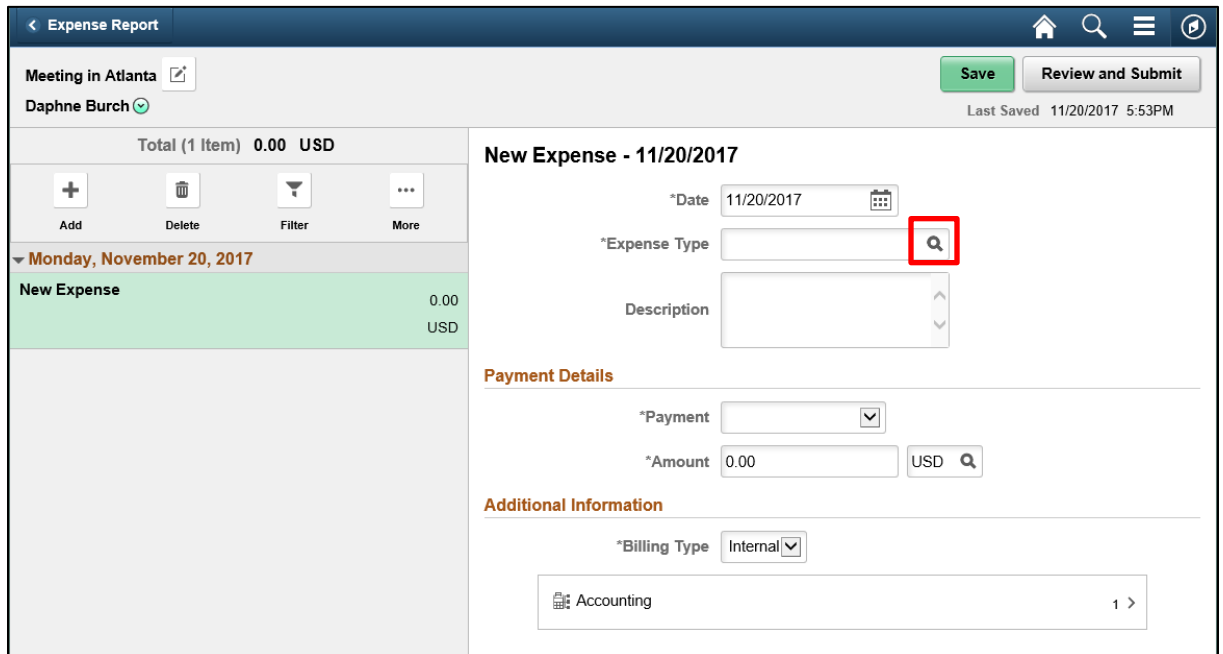

The Expense Type Search window will display. It defaults to the Frequently Used Expense Types, which is a short list of Expense Types you use most often.

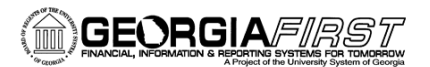

# People<sub>s2</sub>ft

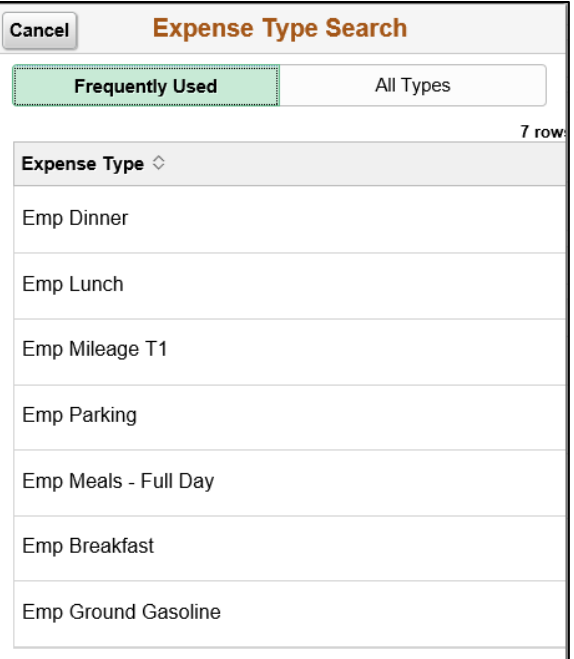

8. You can click **All Types** to display all Expense Types. Once you have selected an Expense Type, the required fields for that type will display.

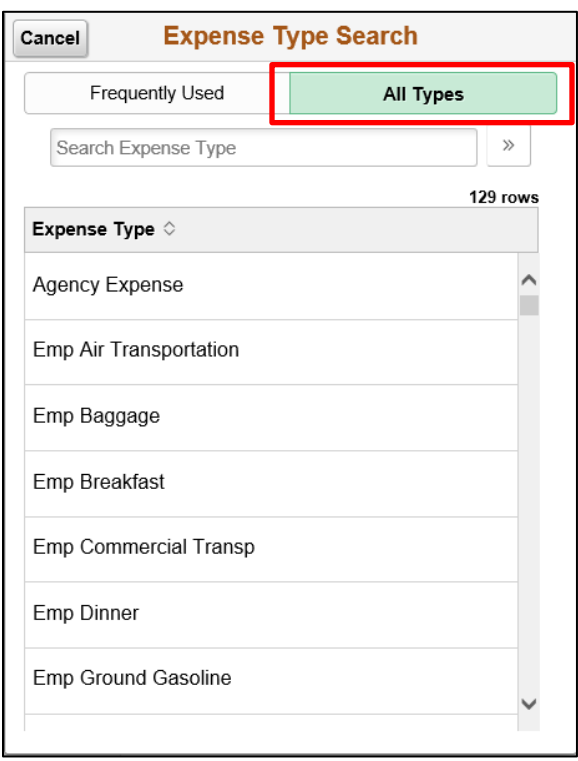

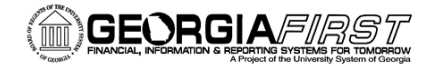

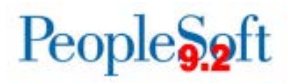

- 9. For each expense:
	- a. Enter/select a date in the **Date** field. (**Please note:** This date must be a current or past date.)
	- b. Enter a **Description** for the **Expense Type** if needed. (Certain expense types require a description.)
	- c. Select the **Payment Type**.
	- d. Enter the **Amount** if not automatically populated based on **Expense Type**.
	- e. **Billing Type** cannot be changed because it is always Internal.

#### 10. If you need to enter **Mileage,** continue. Otherwise, go to Step #11.

- a. Select the appropriate mileage type (Emp Mileage T1, Emp Mileage T2, etc.).
- b. Click the **Reimbursable Miles** box.

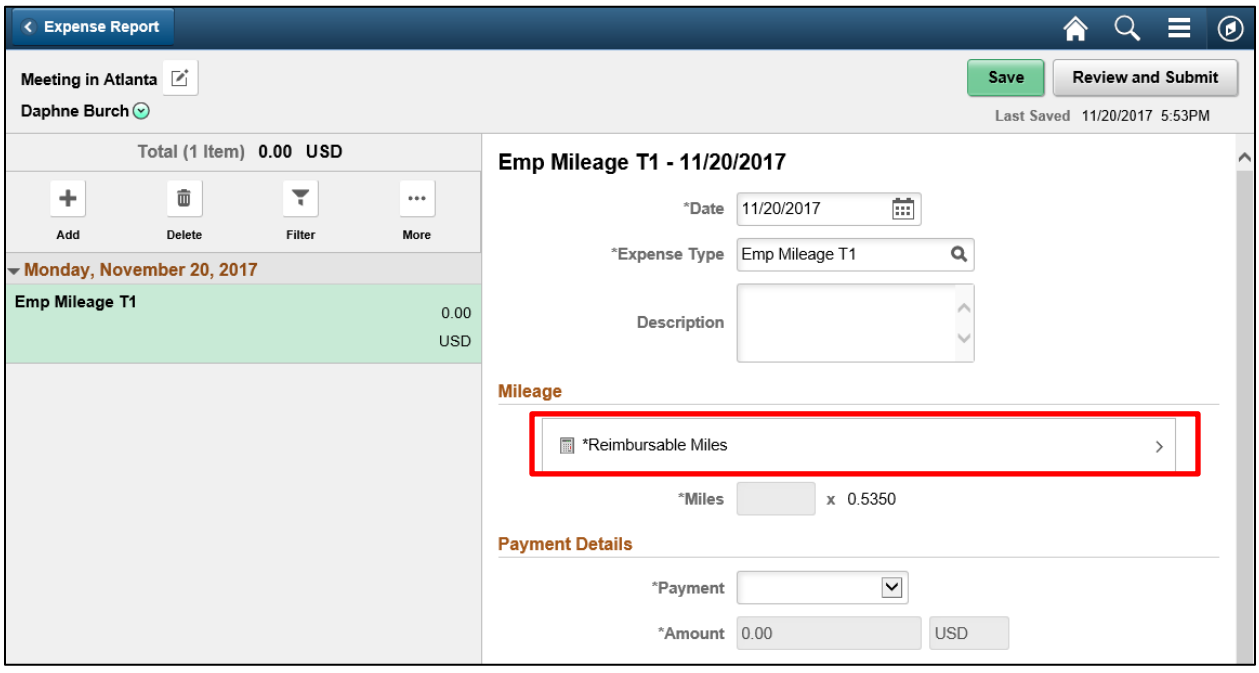

#### The **Reimbursable Miles** window will display.

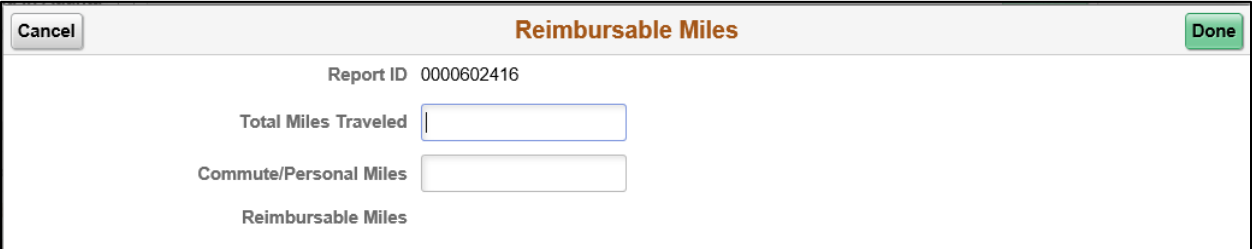

c. Enter your **Total Miles Traveled** that day, as well as any **Commute/Personal Miles**. (Commute/Personal Miles are your typical commute from home to work.) The system will calculate your **Reimbursable Miles**.

### People<sub>9.9ft</sub>

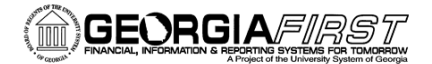

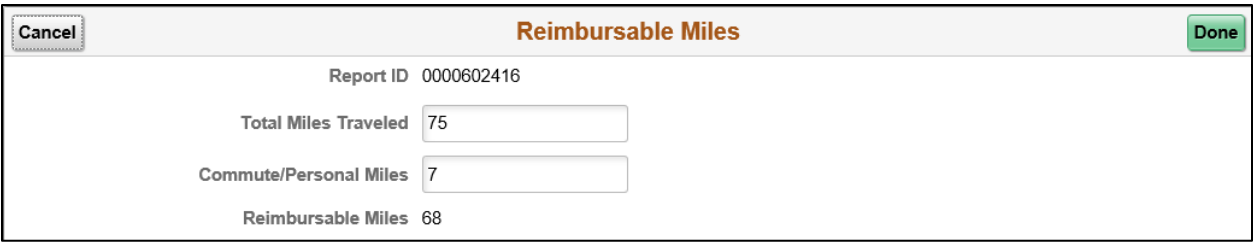

d. Click Done. The **Miles** and **Amount** fields will populate.

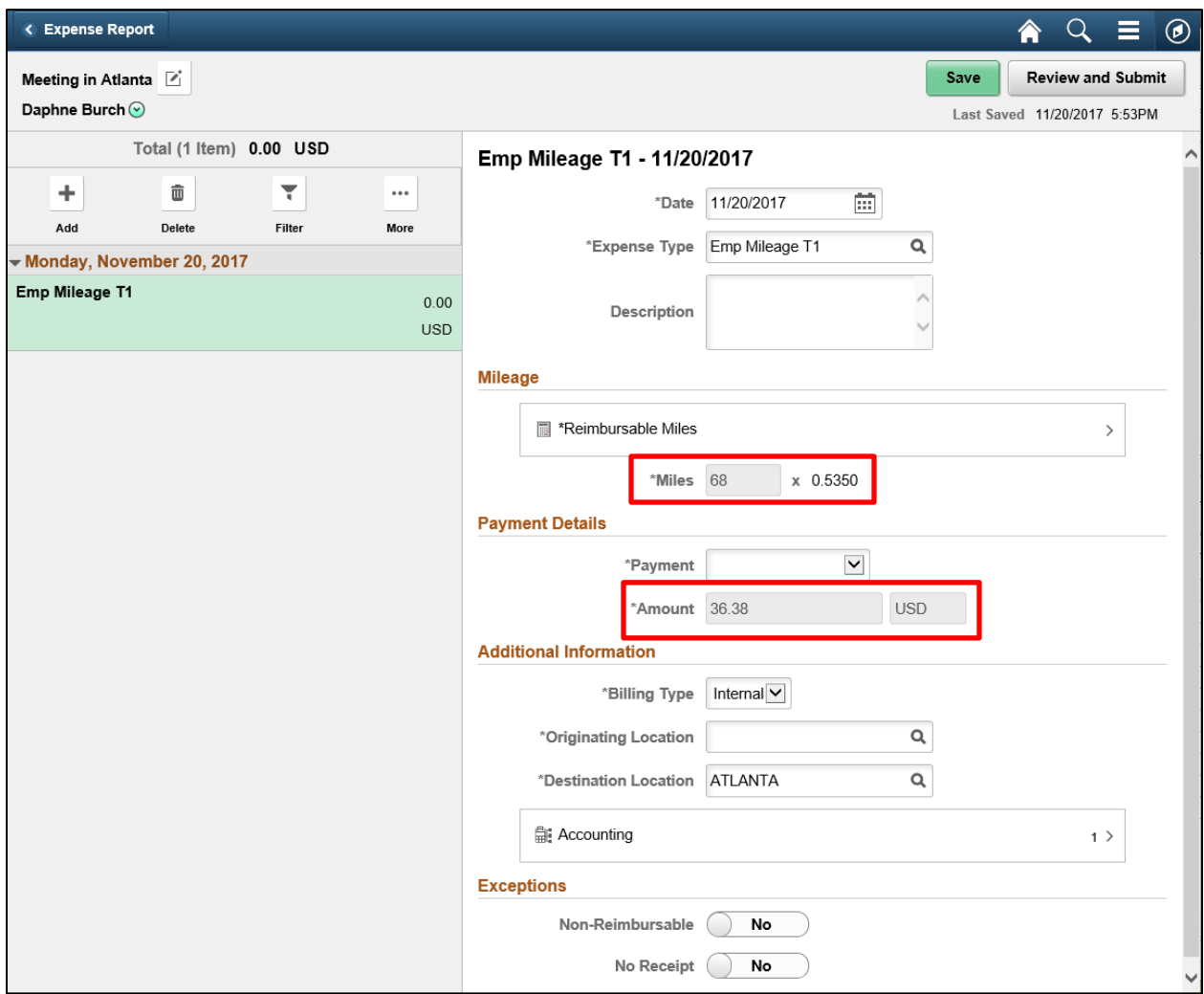

e. Enter/Select the **Originating Location**.

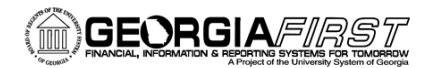

# People<sub>929ft</sub>

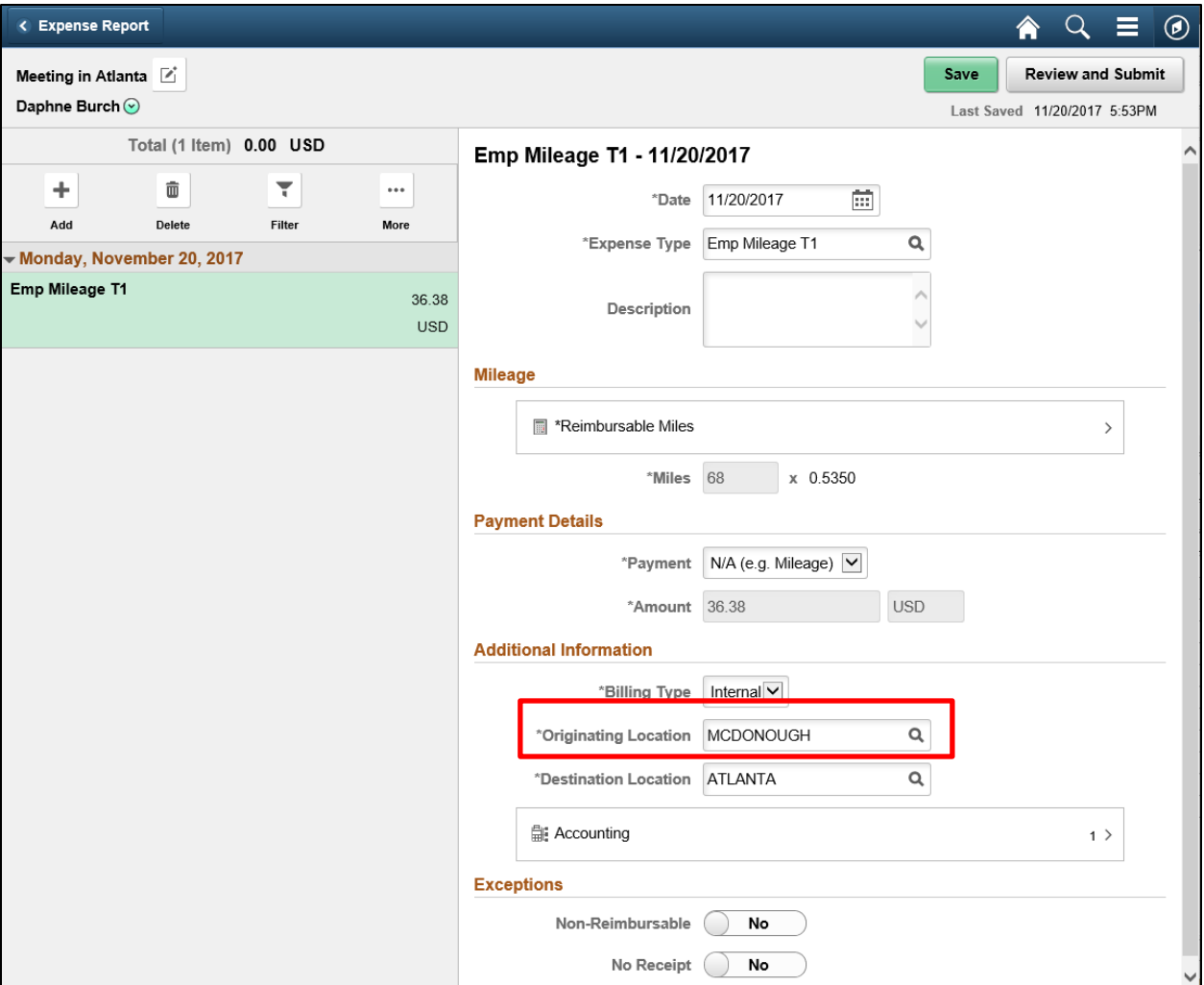

- 11. For hotel bills, continue. Otherwise, go to Step #12.
	- a. Add an expense line for lodging (Ex: Emp Lodging).
	- b. Enter the **Description** (optional).
	- c. Enter the **Number of Nights.**
	- d. Select the **Payment Type.**
	- e. Fill in the **Amount**.

## People<sub>soft</sub>

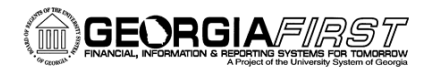

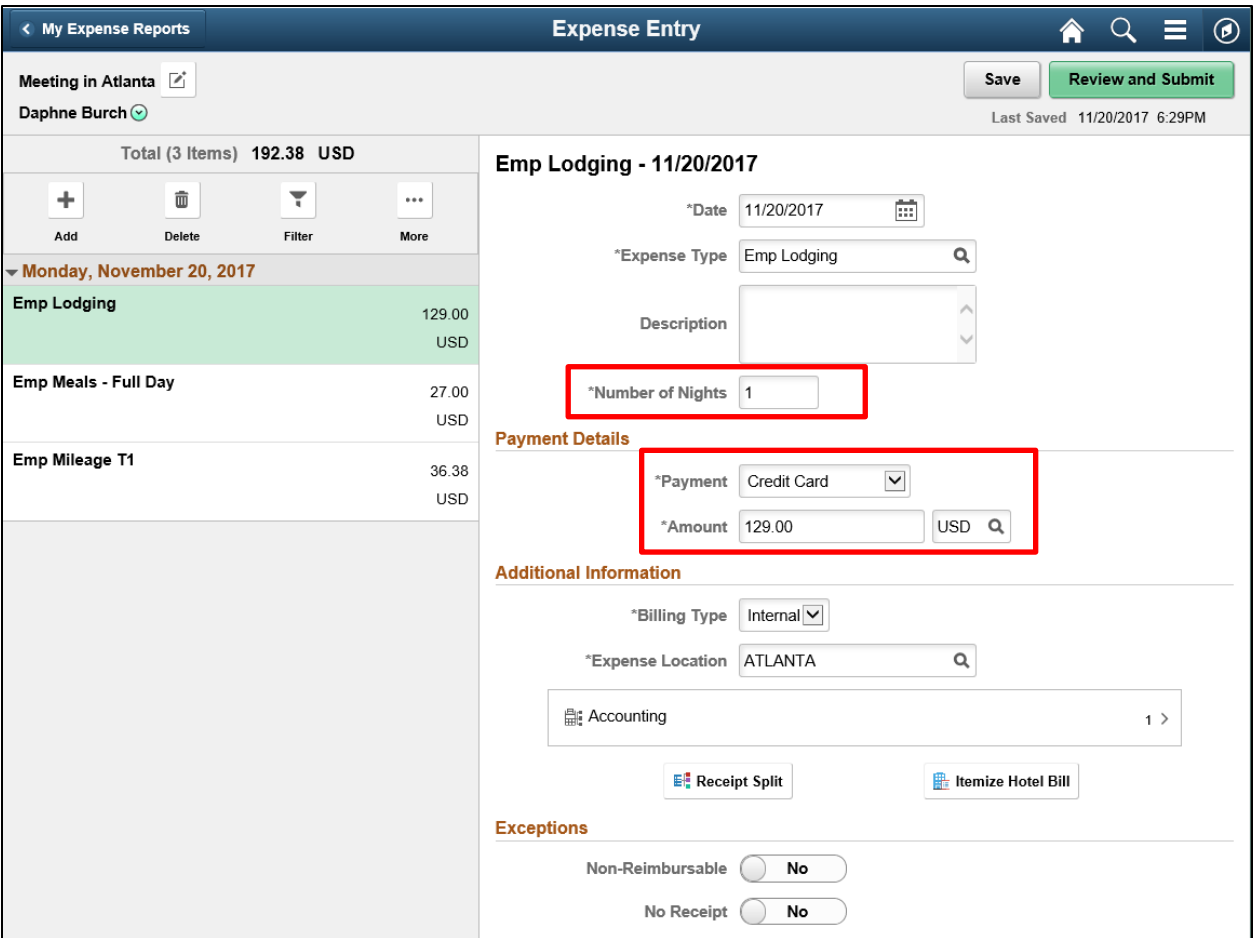

- 12. For meals, continue. Otherwise, go to step #13.
	- a. Select the appropriate meal **Expense Type** (Ex: Emp Lunch, Emp Meals-Full Day).
	- b. If the meal occurred on a First or Last Day of travel and the 75% reimbursement rule applies, select the **First or Last Day of Travel** link.

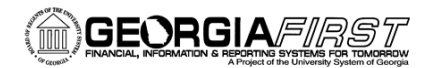

# People<sub>92</sub>ft

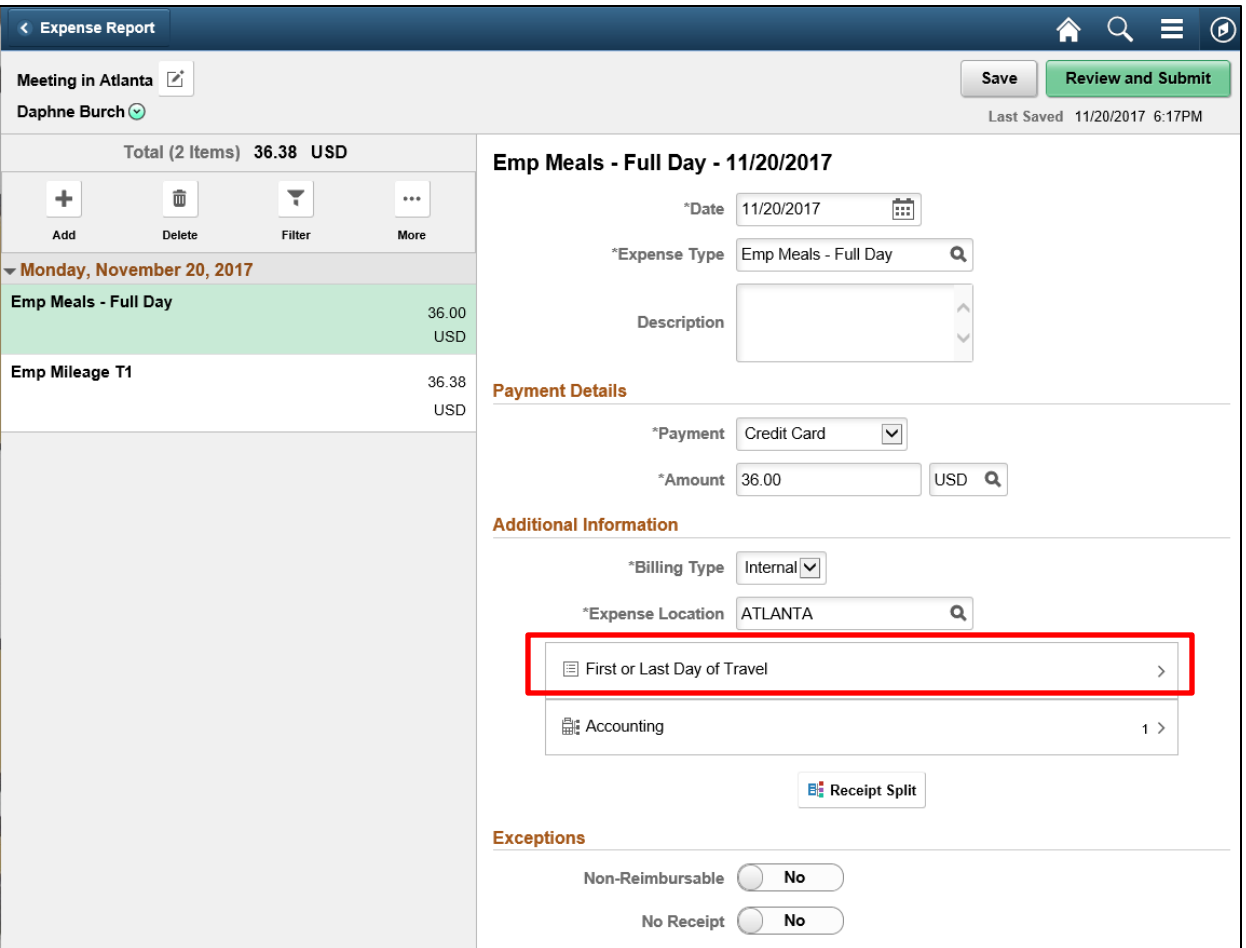

c. Check the **Deduction Flag**.

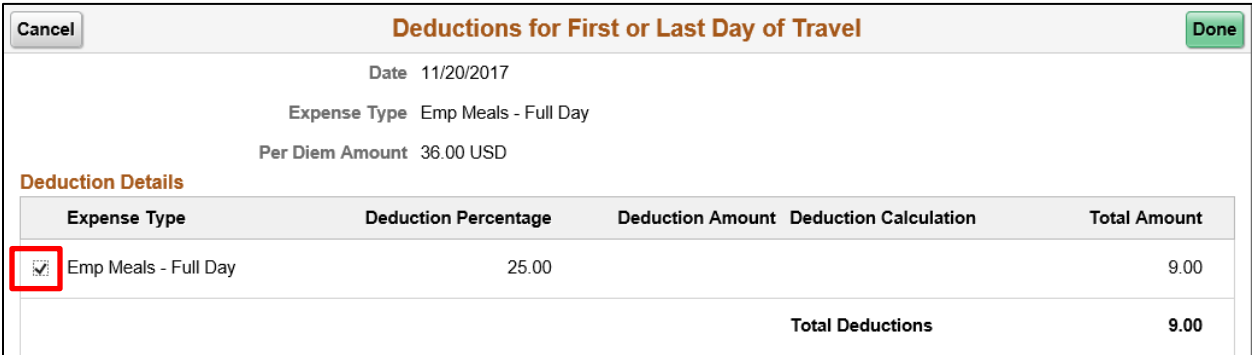

d. Select the **Done** button. A message will display at the top of the page that the deduction has been applied and you will notice that the Amount was reduced.

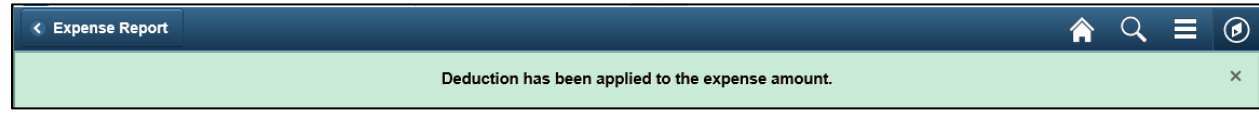

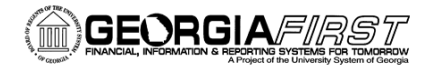

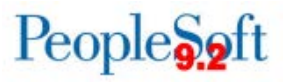

e. Click the Save button. A message will appear at the top of the page confirming that your changes have been saved.

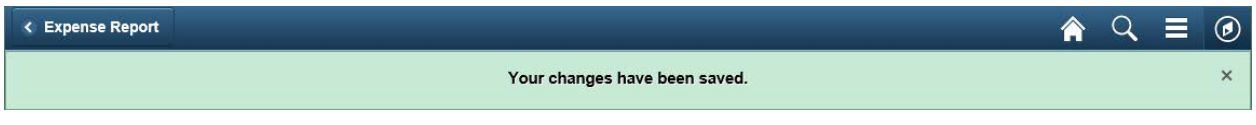

#### **How to Delete an Expense Line on a Fluid Expense Report**

If you need to delete an expense line, select the line from the expenses listed on the left side of the page.

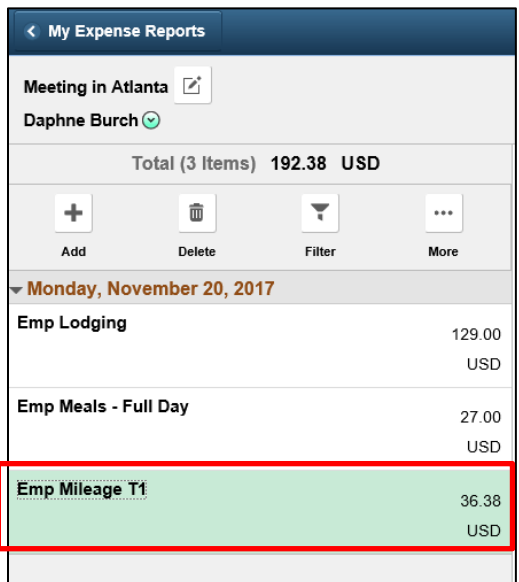

#### Then click **Delete**.

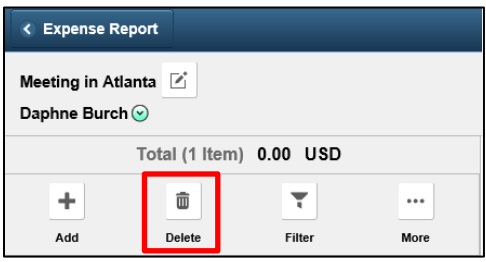

A window will display asking if you are sure you want to delete the selected expense(s).

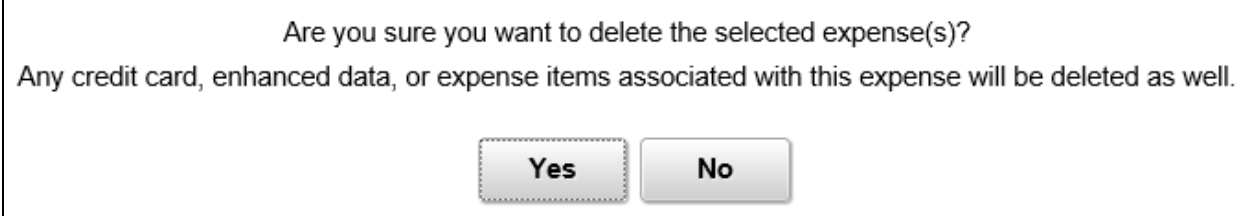

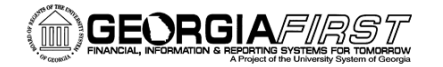

## People<sub>92</sub>ft

#### Select **Yes**.

The line is deleted.

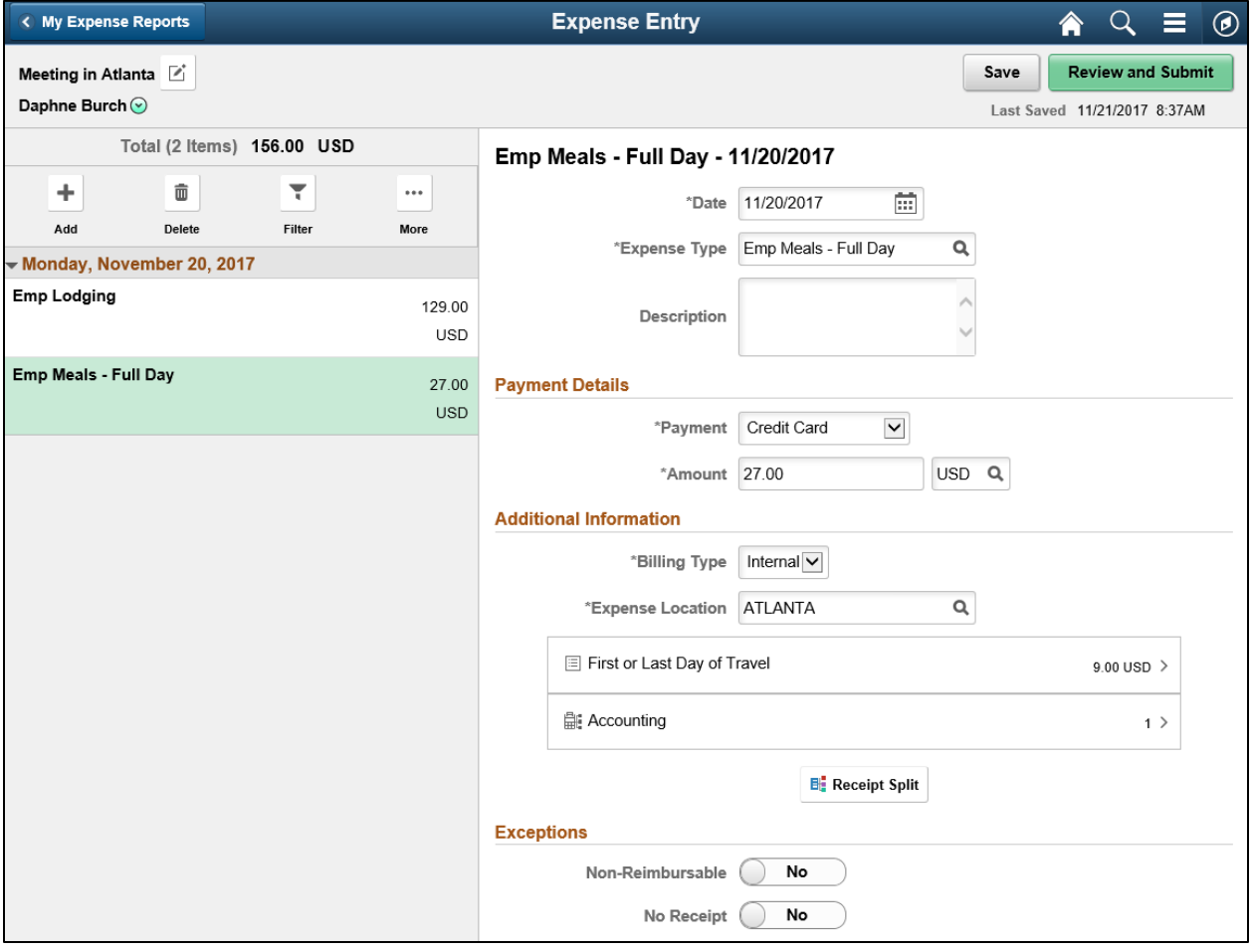

#### **How to Submit a Fluid Expense Report**

Once all lines have been added and your Expense Report is ready to be submitted, click the **Review and Submit** button.

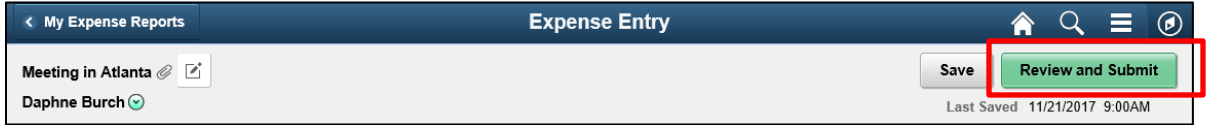

The Expense Summary page will display.

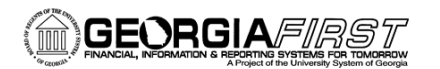

# People<sub>929ft</sub>

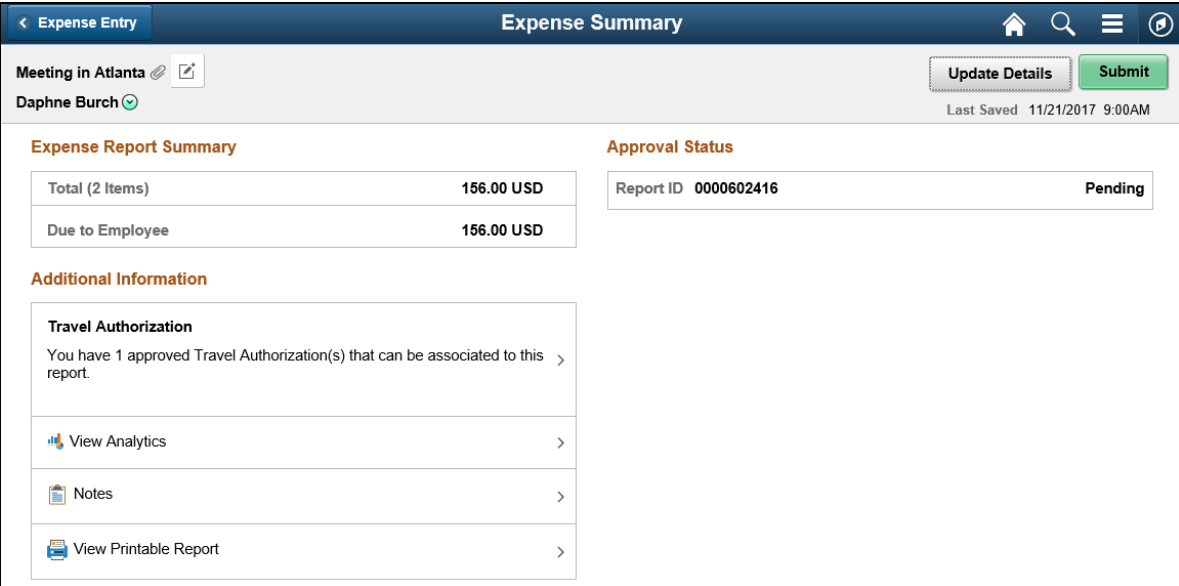

#### Click the **Submit** button.

The submission statement will display.

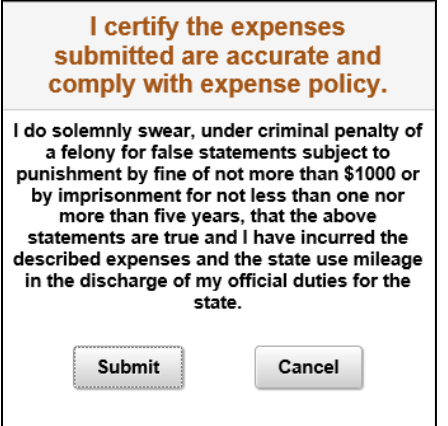

Click **Submit**.

A message will appear at the top of the page confirming that your Expense Report has been submitted and you will be returned to the My Expense Reports page.

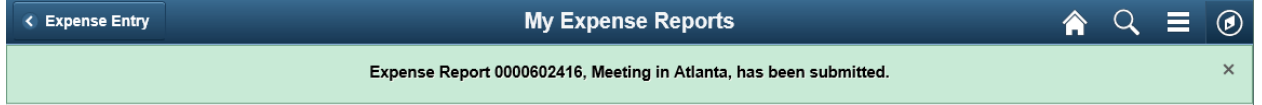